# MiVOICE BUSINESS CONSOLE **QUICK REFERENCE GUIDE** - QUICK REFERENCE GUIDE

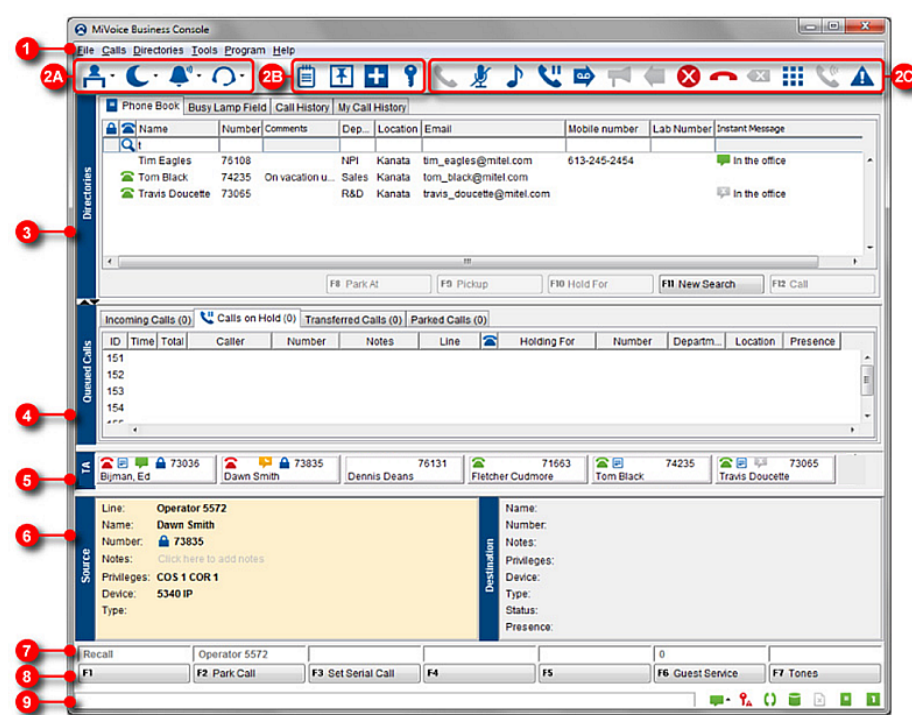

#### MiVoice Business Console Overview

MiVoice Business Console Main Window

- $\mathbf 0$
- $\boldsymbol{\Omega}$  **2A - Console/Operator Status** - access drop-down menus to change the operator status and adjust console devices.  $\bullet$

**2B - Tools** – click buttons to access tools.**2C - Call Handling toolbar** – click buttons to handle calls.

- 6 **Directories** – access Phone Book, Busy <br>Lamp Field, and Call History.
- $\mathbf 0$
- **Menu** access the drop-down menus.  $\bullet$  **Transfer Assistant** view the most frequent
	- **Source/Destination** view caller and called- party information.

**Call Waiting/Line** – view numerical and colorcoded call-waiting indicators and line information.

**Queued Calls – manage incoming, held, Status Area – view the status text and status of chat, Phonebook, Call History Database, Changer and parked calls. <b>Status of chat, Phonebook**, Call History Database connections.

#### Calling Handling Using the PC Keypad

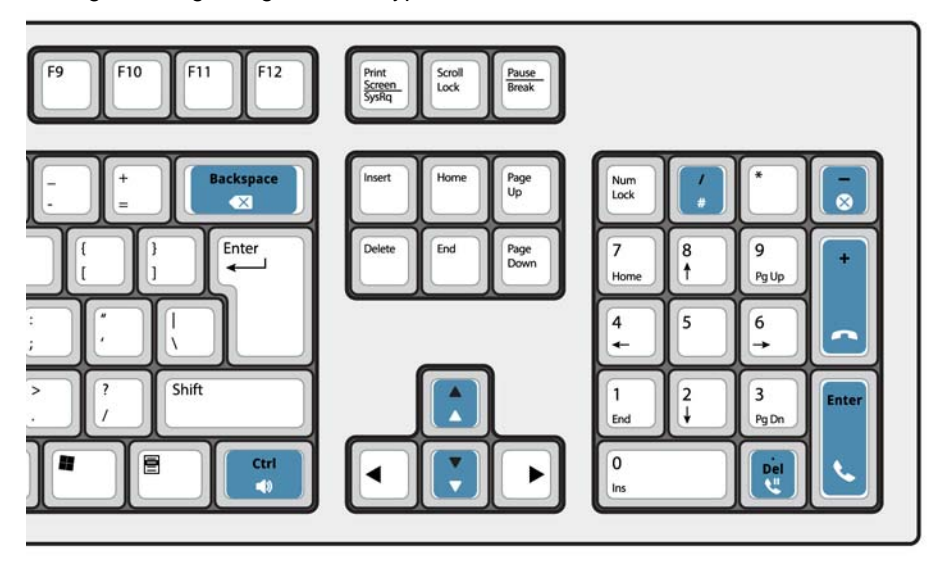

#### About the PC numeric keypad

You can use the PC numeric keypad for basic calling handling tasks. You can use other keys on the PC keyboard for volume control and backspace.

Labels are available for the keys and may be placed on the keys as illustrated above.

You can dial numbers using the PC numeric keypad. You can also dial numbers using the on-screen keypad.

#### Practice using the keypad tutorial

Go to the following URL:

www.mitel.com/MiVoiceBusinessConsole

We highly encourage you to practice answering calls using this tutorial before answering real calls with the MiVoice Business Console.

#### Display the on-screen keypad

• Click Keypad **FFF** from the Tools area at the top of the screen. You can perform call handling functions and dial numbers.

**QUICK REFERENCE GUIDE** 

#### Select Your Audio Device

**Prerequisite**: Audio devices must already be configured by your administrator.

- 1 Click  $\bigcirc$ 2 Select your headset device from the list.
- 3 Click again  $\Box$
- 4 Click **Audio Panel.**
- 5 Click the **Test** button and listen for the test tone to ensure that you have the correct headset connected.

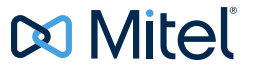

© Copyright 2014, Mitel Networks Corporation. All Rights Reserved. The Mitel word and logo are trademarks of Mitel Networks Corporation. Any reference to third party trademarks are for reference only and Mitel makes no representation of the ownership of these marks.

# MiVOICE BUSINESS CONSOLE **QUICK REFERENCE GUIDE** - QUICK REFERENCE GUIDE

#### Using the Call Handling Toolbar

You can use the toolbar buttons at the top of main window for most call handling. (See reverse side.)

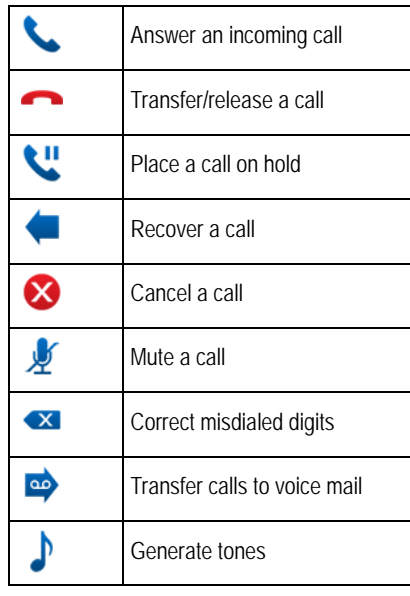

Customize the Call Handling Toolbar

You can change the position of buttons on the toolbar and add or delete buttons.

- •Right click on an existing button or button area
- Select the desired button from the list of options displayed.

# Adjust the Ringer Volume

While the console is ringing:

- Press and hold the Ctrl key  $\frac{1}{20}$  on the PC keyboard.
- Press the up  $\sqrt{ }$  or down arrow  $\sqrt{ }$  to set the ringing volume to the level you want.

#### Adjust the Audio Volume

While while talking to a caller:

- Press and hold the Ctrl key **on the PC** keyboard.
- Press the up  $\Box$  or down arrow  $\Box$  to set the volume to the level you want.

# Answer a Call

- 1 Press
- **OR**2 Double-click the call in the **Incoming Calls** display
- **OR**
- 3 Press a **[F1]** to **[F7]** softkey.

# Transfer a Call

- 1 Dial the destination number.
- 2 Press **to complete the transfer and** disconnect the call from the console.

# *If the dialed number is busy*

• Press  $\bullet\bullet$  to dial a different number if you think you can locate the requested party elsewhere.

#### Recover a Call

- 1 Click immediately after completing the transfer
	- **OR**
- 2 Double-click the call in the **Transferred Calls**display.

# Place a Call on Hold

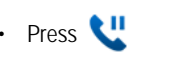

# Park a Call

- 1 Press or click **[Park Call]** softkey and observe that the Park Call form replaces the Destination area.
- 2 Dial the desired extension number.
- **NOTE:** You can also use the [Park At] soft key in the Directories panel. Refer to the MiiVoice Business Console Help for detailed instructions.

#### Answer a Recall

1 Press the **[Recall]** soft key **OR**

2 Press

# *Transfer a Recall to Voice Mail*

• Press  $\bullet$  to transfer a recall to the extension's voice mailbox.

# Conference a Call

• With the two parties connected to the console: one in the Source area and the other in the Destination area — press the **[Conference]** soft key.

*To split a conference to speak privately to either caller*

• Press either **[Source]** or **[Destination]** softkey.

#### *To add more parties to a conference*

- 1 Dial the number of the next party.
- 2 Press the **[Conference]** soft key.

#### *If the line is busy or unanswered or the person is unavailable*

• Press  $\bullet\bullet$  to reconnect to the conference. You may continue adding more parties to the conference.

#### *To release the conference from the console*

**QUICK REFERENCE GUIDE** 

- Press
- **NOTE:** Once you release the conference, you cannot re-enter it.

# Mute a Call

• Press **F6** or click

# Correct Misdialed Digits

• Click

# Generate Tones

Once the connection is made and you are prompted to enter digits:

- Press Tones **D**.
- •Dial the code.

# *To turn off tone signaling:*

- Press **the disconnect your console from** the call. Tone signaling stops automatically. **OR**
- Press Tones **and T** again.

# For More Information

For additional information about the MiVoice Business Console call-handling tools and features, refer to the *MiVoice Business Console Help*.

To access the Help, select **Help** from the main menu, and then select **Contents**.

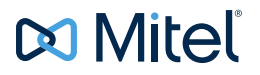

© Copyright 2014, Mitel Networks Corporation. All Rights Reserved. The Mitel word and logo are trademarks of Mitel Networks Corporation. Any reference to third party trademarks are for reference only and Mitel makes no representation of the ownership of these marks.